# ScienceLogic

# Monitoring IBM WebSphere Application Servers

IBM: WebSphere Application Server PowerPack version 101

### Table of Contents

| Introduction                                                                                              | 3 |
|----------------------------------------------------------------------------------------------------|---|
| What is IBM WebSphere Application Server?                                                                 | 3 |
| What Does the IBM: WebSphere Application Server PowerPack Monitor?                                        | 4 |
| Installing the IBM: WebSphere Application Server PowerPack                                                | 4 |
| Configuration and Discovery                                                                               | 6 |
| Prerequisites for Monitoring IBM WebSphere Application Servers                                            | 6 |
| Creating a SOAP/XML Credential for IBM WebSphere Application Servers                                      | 7 |
| Creating a SOAP/XML Credential for IBM WebSphere Application Servers in the SL1 Classic User<br>Interface | 8 |
| Discovering IBM WebSphere Component Devices                                                               | 9 |
| Discovering IBM WebSphere Component Devices in the SL1 Classic User Interface                             | 1 |
| Verifying Discovery and Dynamic Application Alignment1                                                    | 2 |
| IBM WebSphere Base Installation1                                                                          | 3 |
| Creating a Virtual Device                                                                                 | 4 |
| Creating a SOAP/XML Credential for IBM WebSphere Base1                                                    | 4 |
| Alignment and Verification1                                                                               | 5 |
| Viewing IBM WebSphere Component Devices1                                                                  | 6 |
| IBM WebSphere Application Server Dashboards                                                               | 8 |
| IBM WebSphere Device Dashboard1                                                                           | 8 |
| IBM: WebSphere Server Performance                                                                         | 8 |

## Chapter

# 1

### Introduction

#### Overview

This manual describes how to monitor IBM WebSphere Application Servers with performance monitoring infrastructure (PMI) in SL1 using the *IBM*: WebSphere Application Server PowerPack.

The following sections provide an overview of IBM WebSphere Application Servers and the IBM: WebSphere Application Server PowerPack:

This chapter covers the following topics:

| What is IBM WebSphere Application Server?                          | 3 |
|--------------------------------------------------------------------|---|
| What Does the IBM: WebSphere Application Server PowerPack Monitor? | 4 |
| Installing the IBM: WebSphere Application Server PowerPack         | 4 |

**NOTE:** ScienceLogic provides this documentation for the convenience of ScienceLogic customers. Some of the configuration information contained herein pertains to third-party vendor software that is subject to change without notice to ScienceLogic. ScienceLogic makes every attempt to maintain accurate technical information and cannot be held responsible for defects or changes in third-party vendor software. There is no written or implied guarantee that information contained herein will work for all third-party variants. See the End User License Agreement (EULA) for more information.

### What is IBM WebSphere Application Server?

The IBM WebSphere Application Server is a Java server runtime environment for enterprise applications. WebSphere supports microservices and standards-based programming models.

#### What Does the IBM: WebSphere Application Server PowerPack Monitor?

To monitor IBM WebSphere Application Servers using SL1, you must install the *IBM*: WebSphere Application Server PowerPack. This PowerPack enables you to discover, model, and collect data about IBM WebSphere application servers.

The IBM: WebSphere Application Server PowerPack includes:

- Dynamic Applications to discover, model, and monitor performance metrics and collect configuration data for IBM WebSphere Application Servers
- Event Policies that are triggered when IBM WebSphere Application Servers meet certain status criteria
- An Example Credential that you can use to connect to IBM WebSphere Application Servers
- Run Book Actions and Run Book Automation policies for classifying the root device and aligning the "IBM: WebSphere System Stats" Dynamic Application to the WebSphere node agent
- Device Classes for each of the IBM WebSphere components that the IBM: WebSphere Application Server PowerPack can monitor
- A Device Dashboard that you can use to view information about IBM WebSphere Application Server components

#### Installing the IBM: WebSphere Application Server PowerPack

Before completing the steps in this manual, you must import and install the latest version of the *IBM*: WebSphere Application Server PowerPack.

TIP: By default, installing a new version of a PowerPack overwrites all content from a previous version of that PowerPack that has already been installed on the target system. You can use the *Enable Selective PowerPack Field Protection* setting in the **Behavior Settings** page (System > Settings > Behavior) to prevent new PowerPacks from overwriting local changes for some commonly customized fields. (For more information, see the *System Administration* manual.)

**IMPORTANT:** The minimum required MySQL version is 5.6.0.

To download and install the PowerPack:

- Search for and download the PowerPack from the PowerPacks page (Product Downloads > PowerPacks & SyncPacks) at the <u>ScienceLogic Support Site</u>.
- 2. In SL1, go to the **PowerPacks** page (System > Manage > PowerPacks).
- 3. Click the [Actions] button and choose Import PowerPack. The Import PowerPack dialog box appears.

- 4. Click [Browse] and navigate to the PowerPack file from step 1.
- 5. Select the PowerPack file and click [Import]. The PowerPack Installer modal displays a list of the PowerPack contents.
- 6. Click [Install]. The PowerPack is added to the PowerPacks page.
- **NOTE:** If you exit the **PowerPack Installer** modal without installing the imported PowerPack, the imported PowerPack will not appear in the **PowerPacks** page. However, the imported PowerPack will appear in the **Imported PowerPacks** modal. This page appears when you click the **[Actions]** menu and select *Install PowerPack*.

## Chapter

# 2

### **Configuration and Discovery**

#### Overview

The following sections describe how to configure and discover IBM WebSphere Application Servers for monitoring by SL1 using the *IBM*: WebSphere Application Server PowerPack:

This chapter covers the following topics:

| Prerequisites for Monitoring IBM WebSphere Application Servers       | 6   |
|----------------------------------------------------------------------|-----|
| Creating a SOAP/XML Credential for IBM WebSphere Application Servers | . 7 |
| Discovering IBM WebSphere Component Devices                          | . 9 |
| Verifying Discovery and Dynamic Application Alignment                | 12  |
| IBM WebSphere Base Installation                                      | 13  |
| Viewing IBM WebSphere Component Devices                              | 16  |

## Prerequisites for Monitoring IBM WebSphere Application Servers

To configure the SL1 system to monitor IBM WebSphere Application Servers using the *IBM*: WebSphere Application Server PowerPack, you must first set up the following:

 Performance Monitoring Architecture (PMI). PMI is the monitoring structure for the WebSphere Application Server. The performance data provided by the WebSphere PMI helps to monitor and tune the application server performance. To set up PMI, follow the steps here: <u>https://www.ibm.com/support/knowledgecenter/en/SSEQTP</u> 8.5.5/com.ibm.websphere.base.doc/ae/tprf pmi encoll.html **NOTE**: When configuring PMI, it is recommended that you set the status to "All" for each of the application servers you want to monitor.

- **NOTE**: If PMI is disabled on any server, SL1 will continue to show statistics on that server. If the user does not want to see the statistics on the server on which PMI was disabled, they can recursively disable them. SL1 will eventually move that server to **Vanished Devices** and purge it based on the settings that the user has chosen.
- PerfServlet. ScienceLogic will use the WebSphere credential that you create to access PMI output through the PerfServlet appication. To install PerfServlet, follow the steps here: <u>https://www.ibm.com/support/knowledgecenter/en/SSEQTP</u> 8.5.5/com.ibm.websphere.base.doc/ae/tprf\_devprfservlet.html
  - After installing, ensure that PerfServlet is mapped to all the WebSphere application servers that you want to monitor
  - To configure the WebSphere credential and access the PerfServlet application, you will need the hostname, default http(s) transport port, and credentials.

#### Creating a SOAP/XML Credential for IBM WebSphere Application Servers

To use the Dynamic Applications in the *IBM*: WebSphere Application Server PowerPack, you must first define a SOAP/XML credential in SL1. This credential allows SL1 to connect with an IBM: WebSphere Application Server.

The PowerPack includes a sample credential you can use as a template for creating SOAP/XML credentials.

To configure a SOAP/XML credential to access an IBM WebSphere Application Server:

- 1. Go to the **Credentials** page (Manage > Credentials).
- 2. Locate the **IBM**: **WebSphere Example** sample credential, click its **[Actions]** icon (---) and select **Duplicate**. A copy of the credential appears.
- 3. Click the **[Actions]** icon (--) for the "IBM: WebSphere Example copy" credential copy and select **Edit**. The **Edit Credential** modal page appears.

| IBM: Websphere Example                    | 9                                                           |                         |                      |
|-------------------------------------------|-------------------------------------------------------------|-------------------------|----------------------|
| All Organizations                         | Select the organizations the credential belongs to " System | •                       | Timeout (ms)<br>2000 |
| Content Encoding<br>application/soap+xml  | Method<br>V GET                                             | HTTP Vers<br>v http/1.1 |                      |
| <sup>URL*</sup><br>http://%D:9080/wasPerf | Tool/servlet/perfservlet?refreshconfig=true                 |                         |                      |
| HTTP Auth User                            |                                                             | HTTP Auth Password      |                      |
| admin                                     |                                                             | •••••                   |                      |
|                                           |                                                             | Proxy Port              |                      |
| Proxy Hostname/IP                         |                                                             | 0                       |                      |
| optional                                  |                                                             |                         |                      |
| Proxy User                                |                                                             | Proxy Password          |                      |
| optional                                  |                                                             |                         |                      |
| Embedded Password [%P]                    |                                                             |                         |                      |
| Embed Value [%1]                          |                                                             | Embed Value [%2]        |                      |

- 4. Enter values in the following fields:
  - Name. Type a name for the IBM WebSphere credential.
  - All Organizations. Toggle on (blue) to align the credential to all organizations, or toggle off (gray) and then select one or more specific organizations from the **Select the organizations the** credential belongs to drop-down field to align the credential with those specific organizations.
  - URL. The default value in this field is "http (s)://%D:<port>/wasPerfTool/servlet/perfservlet?refreshconfig=true" where %D is the hostname. The port number is determined from the information provided when setting up the PerfServlet.
  - HTTP Auth User. Type the username for a user with access to the PerfServlet application.
  - HTTP Auth Password. Type the password for the PerfServlet account username.
- 5. Click [Save & Close].
- 6. In the confirmation message, click [OK].

#### Creating a SOAP/XML Credential for IBM WebSphere Application Servers in the SL1 Classic User Interface

To configure SL1 to monitor IBM WebSphere Application Servers, you must first create a SOAP/XML credential. This credential allows the Dynamic Applications in the *IBM*: WebSphere Application Server PowerPack to connect with an IBM WebSphere Application Server. The PowerPack includes an example SOAP/XML credential that you can edit for your own use.

To configure a SOAP/XML credential to access an IBM WebSphere Application Server:

- 1. Go to the **Credential Management** page (System > Manage > Credentials).
- 2. Locate the IBM: WebSphere Example credential, then click its wrench icon (*P*). The Edit SOAP/XML Credential modal page appears.
- 3. Complete the following fields:
  - Profile Name. Type a name for the IBM WebSphere credential.
  - URL. The default value in this field is "http (s)://%D:<port>/wasPerfTool/servlet/perfservlet?refreshconfig=true" where %D is the hostname. The port number is determined from the information provided when setting up the PerfServlet.
  - HTTP Auth User. Type the username for a user with access to the PerfServlet application.
  - HTTP Auth Password. Type the password for the PerfServlet account username.
- 4. Click the [Save As] button.

#### Discovering IBM WebSphere Component Devices

To discover an IBM: WebSphere Application Server:

On the Devices page (I) or the Discovery Sessions page (Devices > Discovery Sessions), click the [Add Devices] button. The Select page appears:

| Select the type of devices you want to monitor                 |                                                                                                    | × |
|----------------------------------------------------------------|----------------------------------------------------------------------------------------------------|---|
|                                                                | Centreal Information Set the type of devices or services you want to monitor. Set the type of devices or services you do there devices that use core ordentials, such as ShAPP, Database, SAAP/MML, Baia/Shippet, SHA/Ne, or PowerShell. |   |
| Other ways to add devices:<br>Ungulded<br>Network<br>Discovery |                                                                                                    |   |
|                                                                |                                                                                                    |   |

- 2. Click the **[Unguided Network Discovery]** button. Additional information about the requirements for discovery appears in the **General Information** pane to the right.
- 3. Click [Select]. The Add Devices page appears.
- 4. Complete the following fields:
  - **Name**. Type a unique name for this discovery session. This name is displayed in the list of discovery sessions on the **[Discovery Sessions]** tab.
  - **Description**. Optional. Type a short description of the discovery session. You can use the text in this description to search for the discovery session on the **[Discovery Sessions]** tab.
  - Select the organization to add discovered devices to. Select the name of the organization to which you want to add the discovered devices
- 5. Click [Next]. The Credentials page of the Add Devices wizard appears:

| Step 1<br>Basic Information          |            | 2 Step 2<br>Credential Selection | 3 Step 3<br>Discovery Session Details |                    |
|--------------------------------------|------------|----------------------------------|---------------------------------------|--------------------|
| Choose credentials that connect your | devices    | \$                               |                                       |                    |
| Q, Type to search credentials        |            |                                  | ≡ ¢ ⊂ Create Nev                      | v Test Credentials |
| C NAME                               | TYPE       | TIMEOUT (MS)                     | LAST EDIT                             |                    |
| AppDynamics Example                  | SOAP/XML   | 2000                             | Nov 12, 2021, 1:38 PM                 |                    |
| AppDynamics Example - Proxy          | SOAP/XML   | 2000                             | Nov 12, 2021, 1:38 PM                 |                    |
| Auto_D82_176                         | SOAP/XML   | 2000                             | Nov 16, 2021, 10:34 AM                |                    |
| Auto_D82_178                         | SOAP/XML   | 2000                             | Nov 16, 2021, 9:13 AM                 |                    |
| Auto_D82_208                         | SOAP/XML   | 2000                             | Nov 12, 2021, 9:42 PM                 |                    |
| Auto_D82_67                          | SOAP/XML   | 2000                             | Nov 16, 2021, 9:13 AM                 |                    |
| Auto_D82_PS_208                      | PowerShell | 18000                            | Nov 12, 2021, 9:42 PM                 |                    |
| Auto_DB2_SSH_176                     | SSH/Key    | 4000                             | Nov 12, 2021, 9:42 PM                 |                    |
| Auto_DB2_SSH_178                     | SSH/Key    | 10000                            | Nov 16, 2021, 7:52 AM                 |                    |
| Auto_DB2_SSH_67                      | SSH/Key    | 4000                             | Nov 16, 2021, 1:12 PM                 |                    |
| AWS Credential                       | SOAP/XML   | 2000                             | Nov 12, 2021, 1:34 PM                 |                    |
| AWS Credential - Proxy               | SOAP/XML   | 2000                             | Nov 12, 2021, 1:34 PM                 |                    |
| AWS Credential - Specific Region     | SOAP/XML   | 2000                             | Nov 12, 2021, 1:34 PM                 |                    |
| Azure Classic Credential SOAP        | SOAP/XML   | 60000                            | Nov 12, 2021, 1:34 PM                 |                    |
| Azure Credential - China             | SOAP/XML   | 120000                           | Nov 15, 2021, 3:14 PM                 |                    |
| Azure Credential - Germany           | SOAP/XML   | 120000                           | Nov 15, 2021, 3:14 PM                 |                    |
| Azure Credential Example             | SOAP/XML   | 120000                           | Nov 15, 2021, 3:14 PM                 |                    |
| Back                                 |            |                                  |                                       | _                  |

- 6. On the **Credentials** page, select the **SOAP/XML credential that you created for** IBM: WebSphere Application Server.
- 7. Click [Next]. The Discovery Session Details page of the Add Devices wizard appears:

| Step 1<br>Basic Information |                                              | Step 2<br>Credential Selection     | (           | Step 3<br>Discovery Session Details | ×      |
|-----------------------------|----------------------------------------------|------------------------------------|-------------|-------------------------------------|--------|
|                             | Ente                                         | er basic discovery session details |             |                                     |        |
|                             | List of IPs/Hostnames                        |                                    | File Upload |                                     |        |
|                             | 1 10.0.0.55                                  |                                    |             |                                     |        |
|                             |                                              |                                    |             |                                     |        |
|                             |                                              |                                    |             |                                     |        |
|                             |                                              |                                    |             |                                     |        |
|                             |                                              |                                    |             |                                     |        |
|                             | Which collector will discover these devices? |                                    |             |                                     |        |
|                             | CUG   em7aio17: 10.64.68.17                  |                                    | ~           |                                     |        |
|                             | Run after save                               |                                    |             |                                     |        |
|                             | -                                            |                                    |             |                                     |        |
|                             | Advanced Options 🗸                           |                                    |             |                                     |        |
|                             |                                              |                                    |             |                                     |        |
|                             |                                              |                                    |             |                                     |        |
|                             |                                              |                                    |             |                                     |        |
|                             |                                              |                                    |             |                                     |        |
|                             |                                              |                                    |             |                                     |        |
|                             |                                              |                                    |             |                                     |        |
| < Back                      |                                              |                                    |             | Save Ar                             | nd Run |

- 8. Complete the following fields:
  - List of IPs/Hostnames. Type the IP address(es) for the IBM: WebSphere Application Server device(s) you want to discover.
  - Which collector will monitor these devices?. Required. Select an existing collector to monitor the discovered devices.
  - Run after save. Select this option to run this discovery session as soon as you save the session.
- 9. In the Advanced options section, click the down arrow icon (<sup>∨</sup>) to complete the following fields:
  Discover Non-SNMP. Enable this setting.
- 10. Click **[Save and Run]** if you enabled the Run after save setting, or **[Save and Close]** to save the discovery session. The **Discovery Sessions** page (Devices > Discovery Sessions) displays the new discovery session.
- 11. If you selected the **Run after save** option on this page, the discovery session runs, and the **Discovery Logs** page displays any relevant log messages. If the discovery session locates and adds any devices, the **Discovery Logs** page includes a link to the **Device Investigator** page for the discovered device.

## Discovering IBM WebSphere Component Devices in the SL1 Classic User Interface

To discover an IBM WebSphere Application Server:

- 1. Go to the **Discovery Control Panel** page (System > Manage > Classic Discovery).
- 2. In the Discovery Control Panel, click the [Create] button. The Discovery Session Editor page appears.
- 3. In the **Discovery Session Editor** page, complete the following fields:
  - Name. Type a name for the discovery session.
  - IP Address/Hostname Discovery List. Type the IP address for the WebSphere Application Server.

- Other Credentials. Select the SOAP/XML credential you created for the WebSphere Application Server.
- Discover Non-SNMP. Select this checkbox.
- Model Devices. Select this checkbox.
- 4. Optionally, you can enter values in the other fields on this page. For more information about the other fields on this page, see the **Discovery & Credentials** manual.
- 5. Click the **[Save]** button to save the discovery session and then close the **Discovery Session Editor** window.
- 6. The discovery session you created appears at the top of the **Discovery Control Panel** page. Click its lightning-bolt icon (*F*) to run the discovery session.
- 7. The **Discovery Session** window appears. When the cluster root device(s) are discovered, click the device icon (a) to view the **Device Properties** page for each device.

### Verifying Discovery and Dynamic Application Alignment

During discovery, SL1 will discover the root device, then the WebSphere Node which will in turn discover the server. All applicable Dynamic Applications will be aligned to each component.

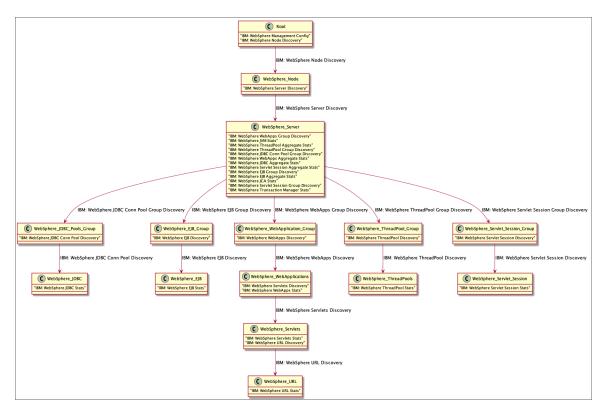

To verify that SL1 has automatically aligned the correct Dynamic Applications during discovery:

1. After the discovery session has completed, go to the **Devices** page and find the device(s) you discovered. When you have located the device, click on it.

- 2. Click the [Collections] tab.
- 3. All applicable Dynamic Applications for the WebSphere devices are automatically aligned during discovery.

**NOTE:** It can take several minutes after the discovery session has completed for Dynamic Applications to appear in the **Dynamic Application Collections** page.

You should see the following Dynamic Applications aligned to the WebSphere Management Device:

- IBM: WebSphere Management Config
- IBM: WebSphere Node Discovery

You should see the following Dynamic Application aligned to the WebSphere node:

• IBM: WebSphere Server Discovery

For all other server types, you should see the following Dynamic Application aligned to the WebSphere server:

- IBM: WebSphere EJB Aggregate Stats
- IBM: WebSphere EJB Group Discovery
- IBM: WebSphere JCA Stats
- IBM: WebSphere JDBC Aggregate Stats
- IBM: WebSphere JDBC Conn Pool Group Discovery
- IBM: WebSphere JVM Stats
- IBM: WebSphere Servlet Session Aggregate Stats
- IBM: WebSphere Servlet Session Group Discovery
- IBM: WebSphere System Stats
- IBM: WebSphere ThreadPool Aggregate Stats
- IBM: WebSphere ThreadPool Group Discovery
- IBM: WebSphere Transaction Manager Stats
- IBM: WebSphere WebApps Aggregate Stats
- IBM: WebSphere WebApps Group Discovery

**NOTE**: The "IBM: WebSphere System Stats" Dynamic Application will only align to servers of type "nodeagent" on managed nodes to collect data. If you have a system that does not have a "nodeagent" server, you will have to manually align the "IBM: WebSphere System Stats" Dynamic Application.

#### IBM WebSphere Base Installation

The WebSphere PowerPack typically supports only a Network Deployment of WebSphere. However, by following the process below, you can configure your account to support a server with multiple instances of WebSphere

Base. You will need to create a virtual device for each port, create credentials for each instance, align the virtual device to the appropriate Dynamic Applications, and verify that the Dynamic Applications are aligned to the the correct credentials.

NOTE: You will need to repeat the process below for each instance you want to discover.

#### Creating a Virtual Device

You must create a virtual device that represents the WebSphere Base service. A virtual device is a user-defined container that represents a device or service that cannot be discovered by SL1. You can use the virtual device to store information gathered by policies or Dynamic Applications.

To create a virtual device that represents your WebSphere Base service:

- 1. Go to the **Device Manager** page (Registry > Devices > Device Manager).
- 2. Click the **[Actions]** button and select Create Virtual Device from the menu. The **Virtual Device** modal page appears.
- 3. Complete the following fields:
  - Device Name. Type a unique name for the device. (For example: IBM-Web-virtual\_port\_1234)
  - **Organization**. Select the organization for this device. The organization you associate with the device limits the users that will be able to view and edit the device. Typically, only members of the organization will be able to view and edit the device.
  - Device Class. Select Virtual Device | Soap-XML Transactions.
  - Collector. Select the collector group that will monitor the device.
- 4. Click [Add] to create the virtual device.

#### Creating a SOAP/XML Credential for IBM WebSphere Base

To align the virtual device with the appropriate Dynamic Applications, you must first define SOAP/XML credentials in SL1. These credentials will allow SL1 to communicate with the Virtual Device.

To configure a SOAP/XML credential for IBM WebSphere:

- 1. Go to the **Credentials** page (Manage > Credentials).
- 2. Click Create New and then Create SOAP/XML Credential.
- 3. Enter values in the following fields:
  - Name. Type a new name for the credential.
  - All Organizations. Toggle on (blue) to align the credential to all organizations, or toggle off (gray) and then select one or more specific organizations from the **Select the organizations the** credential belongs to drop-down field to align the credential with those specific organizations.
  - URL. Type the URL for the IBM: WebSphere Application Server account controller. (For example: "http (s)://%D:1234/wasPerfTool/servlet/perfservlet?refreshconfig=true")

- HTTP Auth User. Type the username for a user with access to the PerfServlet application.
- HTTP Auth Password. Type the password for the PerfServlet account username.
- 4. Click [Save & Close].
- 5. In the confirmation message, click [OK].
- 6. Repeat this process for each different instance with unique names for each.

#### Alignment and Verification

To manually align the appropriate Dynamic Applications:

- 1. Go to the **Devices** page.
- 2. Locate the virtual device created above and click on it.
- 3. From the **Device Investigator** page, click the **[Collections]** tab.
- 4. Click the **Edit** button.
- 5. Click Align Dynamic Application.
- 6. In the window that appears, click **Choose Dynamic Application**.
- 7. Search for and select IBM: WebSphere Management Config. Then click Select.
- 8. Uncheck the box next to Use Device SNMP Credential and click Choose Credential.
- 9. Search for and select the credential created above. Then click **Select**.
- 10. Click Align Dynamic Application.
- 11. Repeat this process with the IBM: WebSphere Node Discovery Dynamic Application.

#### Viewing IBM WebSphere Component Devices

When SL1 performs collection for your IBM: WebSphere Application Server account, SL1 will create component devices that represent each device and align other Dynamic Applications to those component devices. Some of the Dynamic Applications aligned to the component devices will also be used to create additional component devices. All component devices appear in the **Devices** page just like devices discovered using the ScienceLogic discovery process.

In addition to the **Devices** page, you can view the IBM: WebSphere Application Server and all other component devices in the following places in the user interface:

• The **Device Investigator** Map page (click **Map** in the **Device Investigator** page) displays a map of a particular device and all of the devices with which it has parent-child relationships. Double-clicking any of the listed devices reloads the page to make the selected device the primary device.

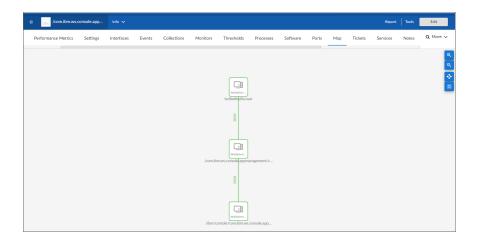

 The Device Components page (Devices > Device Components) displays a list of all root devices and component devices discovered by SL1 in an indented view, so you can easily view the hierarchy and relationships between child devices, parent devices, and root devices. To view the component devices associated with an IBM: WebSphere Application Server, find the IBM: WebSphere Application Server root device and click its plus icon (+):

| Devi | ce Components                  |               |                    |                                            |                           | ⑦ Help                             | admin ~ ScienceLogic    |
|------|--------------------------------|---------------|--------------------|--------------------------------------------|---------------------------|------------------------------------|-------------------------|
|      |                                |               |                    |                                            |                           |                                    | Actions Reset Oulde     |
| •    | Device Name •                  | PASSess       | Canton<br>Gattanov | Device Class   Sub-class                   | DD Oranization            | Contention<br>State Strate         | Solution                |
| 1    | 10.2.5.115                     | 10.2.5.115    | Software           | IBM   WebSphere Management Device          | 277 TestOrg_IBM_WebSphere | A Healby CUG_Automation            | Active 🙂 🕄 🗟 🗟          |
|      | Davice Name •                  | P.Addman      | Destan<br>Sateron  | Denice Circu   Sub-circu                   | 22 Statiation             | Current Collector<br>Zate Store    | Solector<br>22da        |
| 4.   | - 🖉 🚮 Jazz SMN ode0 1          | · ·           | Software           | IBM   WebSphere Node                       | 275 TestOrg_IBM_WebSphere | A Healthy CUG_Automation           | Active 😸 🖏 🗞 🙈          |
|      | Device Name •                  | P.Address     | Device<br>Categor  | y Device Class   Sub-class                 | DD Granization            | Current Collection<br>State Struct | State C                 |
|      | 1. – 🌽 🔐 servert               | · · ·         | Software           | IBM   WebSphere Server                     | 279 TestOrg_IEM_WebSphere | A Critical CUG_Automation          | Active 😸 🎦 🗞 🙇          |
|      | Device Name -                  | PAdde         | . <u>å</u>         | ditte<br>Norr Device Cana ( Sub-clana<br>I | DD Connector              | Correct Collection<br>State Stoce  | Collection<br>State     |
|      | 1. + 🥜 🔐 EJB Group             | • •           | Software           | IBM   WebSphere EJB Group                  | 281 TestOrg_IEM_WebSphere | A Heatty CUG_Automation            | Active 😸 😸 😹            |
|      | 2. + 🖌 📊 JDBC Pools Group      | ۰. ۲          | Software           | IBM   WebSphere JDBC Pools Group           | 282 TestOrg_IBM_WebSphere | A Healthy CUG_Automation           | Active 😸 🕄 🗞 🐰          |
|      | 3. + 🥖 💦 Servict Session Group | · · ·         | Software           | IBM   WebSphere Serviet Session Group      | 283 TestOrg_IEM_WebSphere | A Healthy CUG_Automation           | Active 😁 🖏 🖏 🔜          |
|      | 4. + 🖌 💒 ThreadPool Group      | • -           | Software           | IBM   WebSphere ThreadPool Group           | 280 TestOrg_IEM_WebSphere | A Healthy CUG_Automation           | Active 😸 🕄 🗞 📠 🗌        |
|      | 5. + 🖋 🔐 Web Application Group | • -           | Software           | IBM   WebSphere WebApplication Group       | 284 TestOrg_IBM_WebSphere | A Healby CUG_Automation            | Active 😸 😸 👼            |
| 2. + | 19.2.5.130                     | 10.2.5.130    | Pingable           | Ping   ICMP                                | 1366 TestOrg_IBM_MQ       | A Healthy CUG_Automation           | User-Disabled 🛛 📾 🕃 🗞 📖 |
| 3. + | dc3esvovan01                   | 10.64.148.174 | VMware             | VMsare   vCenter                           | 1018 System               | A Healthy CUG_Automation           | Active 😁 🔀 🗞 🕾          |
| 4. + | P 🛃 IBM: MQ Windows 180        | ·             | Virtual            | IBM   MQ Root Device                       | 1239 TestOrg_IBM_MQ       | A Healthy CUG_Automation           | Adive 😸 🕄 🗞 🚈           |

The Component Map page (Classic Maps > Device Maps > Components) allows you to view devices by
root node and view the relationships between root nodes, parent components, and child components in a
map. This makes it easy to visualize and manage root nodes and their components. SL1 automatically
updates the Component Map as new component devices are discovered. The platform also updates each
map with the latest status and event information. To view the map for an IBM: WebSphere Application
Server, go to the Component Map page and select the map from the list in the left NavBar. To learn more
about the Component Map page, see the Maps manual.

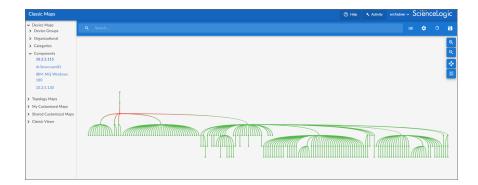

## Chapter

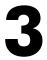

### IBM WebSphere Application Server Dashboards

#### Overview

The following section describes the device dashboard that is included in the *IBM*: WebSphere Application Server PowerPack:

This chapter covers the following topics:

| IBM WebSphere Device Dashboard | i | 18 |
|--------------------------------|---|----|
|--------------------------------|---|----|

#### IBM WebSphere Device Dashboard

The *IBM*: WebSphere Application Server PowerPack includes a device dashboard that provides summary information for WebSphere application servers.

#### IBM: WebSphere Server Performance

The IBM: WebSphere Server Performance device dashboard displays the following information:

- Tickets and Events
- IBM: WebSphere JCA Stats Free Pool Size
- IBM: WebSphere ICA Stats Wait Time
- IBM: WebSphere Transaction Manager Stats Committed Count
- IBM: WebSphere JVM Stats Free Memory
- Waiting Thread Count
- Active Count

- Process CPU Usage
- IBM: WebSphere JCA Stats Use Time
- IBM: WebSphere Transaction Manager Stats Rolled Back Count
- IBM: WebSphere JVM Stats Used Memory

#### © 2003 - 2024, ScienceLogic, Inc.

#### All rights reserved.

#### LIMITATION OF LIABILITY AND GENERAL DISCLAIMER

ALL INFORMATION AVAILABLE IN THIS GUIDE IS PROVIDED "AS IS," WITHOUT WARRANTY OF ANY KIND, EITHER EXPRESS OR IMPLIED. SCIENCELOGIC<sup>™</sup> AND ITS SUPPLIERS DISCLAIM ALL WARRANTIES, EXPRESS OR IMPLIED, INCLUDING, BUT NOT LIMITED TO, THE IMPLIED WARRANTIES OF MERCHANTABILITY, FITNESS FOR A PARTICULAR PURPOSE OR NON-INFRINGEMENT.

Although ScienceLogic<sup>™</sup> has attempted to provide accurate information on this Site, information on this Site may contain inadvertent technical inaccuracies or typographical errors, and ScienceLogic<sup>™</sup> assumes no responsibility for the accuracy of the information. Information may be changed or updated without notice. ScienceLogic<sup>™</sup> may also make improvements and / or changes in the products or services described in this Site at any time without notice.

#### Copyrights and Trademarks

ScienceLogic, the ScienceLogic logo, and EM7 are trademarks of ScienceLogic, Inc. in the United States, other countries, or both.

Below is a list of trademarks and service marks that should be credited to ScienceLogic, Inc. The ® and <sup>™</sup> symbols reflect the trademark registration status in the U.S. Patent and Trademark Office and may not be appropriate for materials to be distributed outside the United States.

- ScienceLogic<sup>™</sup>
- EM7<sup>™</sup> and em7<sup>™</sup>
- Simplify IT™
- Dynamic Application™
- Relational Infrastructure Management<sup>™</sup>

The absence of a product or service name, slogan or logo from this list does not constitute a waiver of ScienceLogic's trademark or other intellectual property rights concerning that name, slogan, or logo.

Please note that laws concerning use of trademarks or product names vary by country. Always consult a local attorney for additional guidance.

#### Other

If any provision of this agreement shall be unlawful, void, or for any reason unenforceable, then that provision shall be deemed severable from this agreement and shall not affect the validity and enforceability of any remaining provisions. This is the entire agreement between the parties relating to the matters contained herein.

In the U.S. and other jurisdictions, trademark owners have a duty to police the use of their marks. Therefore, if you become aware of any improper use of ScienceLogic Trademarks, including infringement or counterfeiting by third parties, report them to Science Logic's legal department immediately. Report as much detail as possible about the misuse, including the name of the party, contact information, and copies or photographs of the potential misuse to: <a href="mailto:legal@sciencelogic.com">legal@sciencelogic.com</a>. For more information, see <a href="https://sciencelogic.com/company/legal">https://sciencelogic.com</a>.

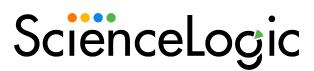

800-SCI-LOGIC (1-800-724-5644)

International: +1-703-354-1010